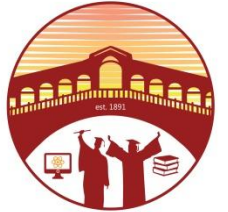

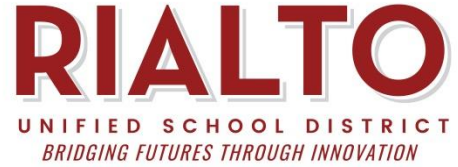

## **How do we connect to our home WiFi?**

**1. Power on the Chromebook and select your wireless network on the first screen.**

**2. Enter in your WIFI password and select connect.**

**3. If you have a Clever Badge hit Next and follow the clever prompts with your badge. Otherwise, select Sign in with a different account and log in with your email.**

**4. You can check the wireless connection by clicking the WIFI icon in the lower right.**

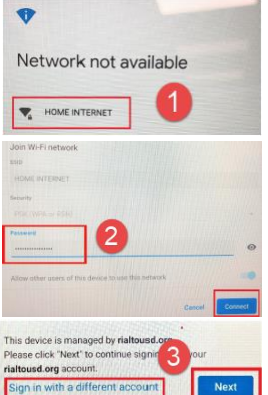

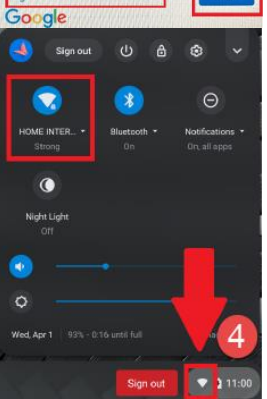

## **Frequently Asked Questions**

#### **What is my child's Google email and password?**

**Your child's teacher will provide student login information.** 

#### **I need support with Google Classroom and/or Google Meet. Who do I contact?**

**You can contact Paulina Villalobos at [pvillalo@rialto.k12.ca.us](mailto:pvillalo@rialto.k12.ca.us).**

#### **Who do we email if we're having trouble?**

**For technical support please email the IT Helpdesk at [helpdesk@rialto.k12.ca.us](mailto:helpdesk@rialto.k12.ca.us)**

#### **I don't have Internet/WiFi at home. How do I request a Hotspot to use at home?**

**You can contact your school office for any hotspot requests.**

#### **Information Technology Contact Email: [helpdesk@rialto.k12.ca.us](mailto:helpdesk@rialto.k12.ca.us) Website: <https://tinyurl.com/RialtoIT> Phone: (909) 820-6863 ext 2602 or 2603 English Phone: (909) 820-6863 ext 2616 Español**

#### **How do we sign in to Chromebook?**

**1. Power on your Chromebook and connect to Wifi. 2. You will have the option to choose "Sign in with a different account" or the blue "NEXT" button. Select "Sign in with a different account".**

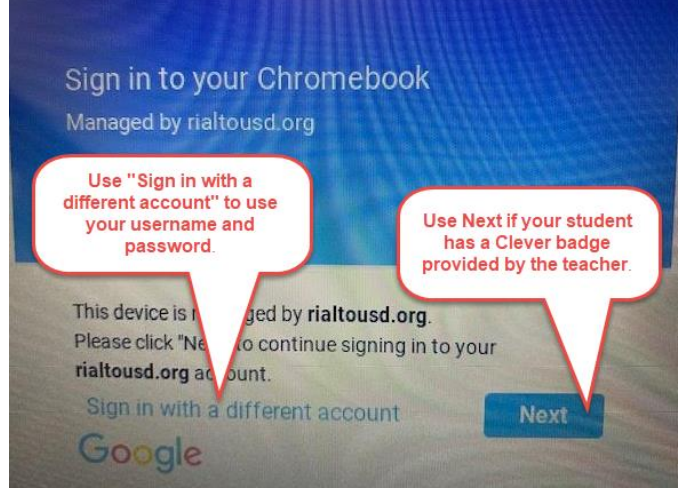

#### **3. If you have a Clever Badge hit Next and follow the clever prompts with your badge.**

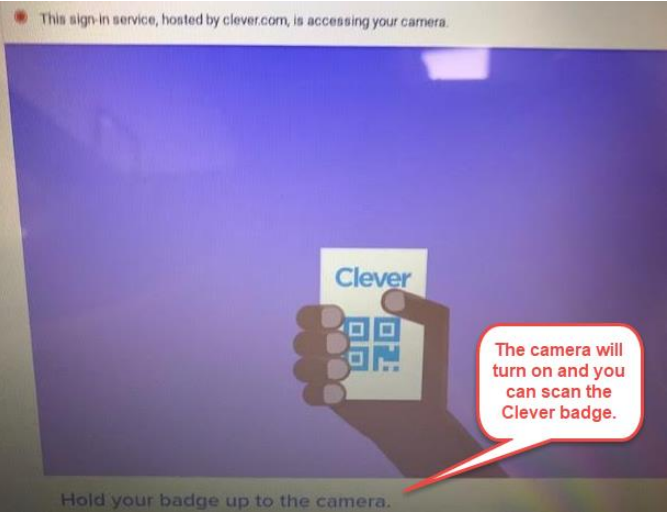

**4. Otherwise, if no Clever badge is used, select Sign in with a different account and log in with your email.**

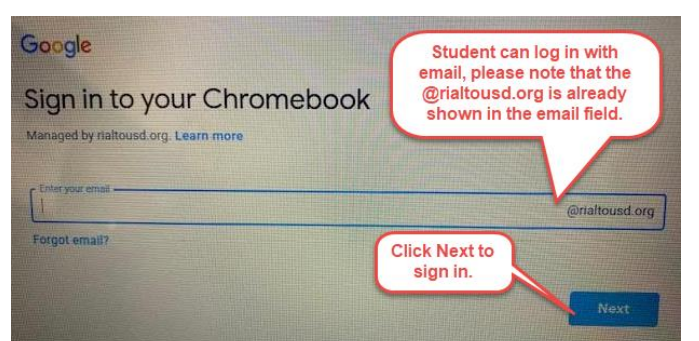

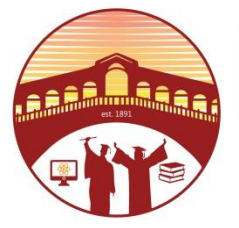

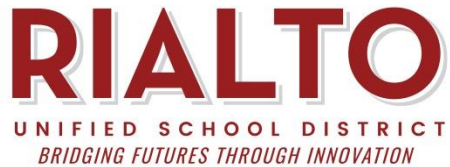

## **Cómo nos conectamos al WiFi de nuestra casa?**

**1. Encienda el Chromebook y seleccione su red inalámbrica en la primera pantalla.**

**2. Ingrese su contraseña WIFI y seleccione conectar.**

**3. Si tienes una "Clever Badge", presiona Siguiente y sigue las indicaciones con tu "Badge". De lo contrario, seleccione Iniciar sesión con una cuenta diferente e inicie sesión con su correo electrónico.**

**4. Puede verificar la conexión inalámbrica haciendo clic en el icono WIFI en la esquina inferior derecha.**

# Network not available HOME INTERNET 2 aged by rialt lease click 'Next' to cor rialtousd.org account ign in with a different a  $\omega$  $\bullet$  $\bullet$  $\Theta$ **HOME INTER**  $\bullet$  $\circ$

## **Preguntas frecuentes**

## **Cuál es el correo electrónico y la contraseña de Google de mi hijo?**

**El maestro de su hijo proporcionará la información de inicio de sesión del alumno.**

#### **Necesito asistencia con Google Classroom y / o Google Meet. ¿Con quién me comunico?**

**Puede contactar a Paulina Villalobos en [pvillalo@rialto.k12.ca.us](mailto:pvillalo@rialto.k12.ca.us).**

#### **A quién enviamos un correo electrónico si tenemos problemas?**

**Para soporte técnico, envíe un correo electrónico al servicio de asistencia de tecnología a [helpdesk@rialto.k12.ca.us](mailto:helpdesk@rialto.k12.ca.us)**

## **No tengo Internet / WiFi en casa. ¿Cómo solicito un Hotspot para usar en casa?**

**Puede comunicarse con la oficina de su escuela para cualquier solicitud de punto de acceso (hotspot).**

## **Information Technology Contact**

**Correo Electronico: [helpdesk@rialto.k12.ca.us](mailto:helpdesk@rialto.k12.ca.us)  Sitio Web: <https://tinyurl.com/RialtoIT> Telefono: (909) 820-6863 ext 2602 or 2603 Ingles Telefono: (909) 820-6863 ext 2616 Español**

## **How do we sign in to Chromebook?**

- **1. Encienda su Chromebook y conéctese a Wifi.**
- **2. Tendrá la opción de elegir "Sign in with a different account" o el botón azul "Next". Seleccione "Iniciar sesión con una cuenta diferente".**

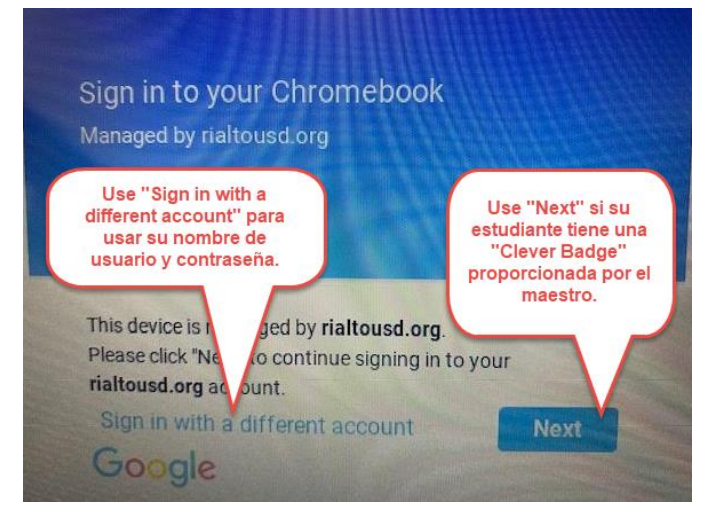

**3. Si tienes una "Clever Badge", presiona Siguiente y sigue las indicaciones inteligentes con tu "Badge".**

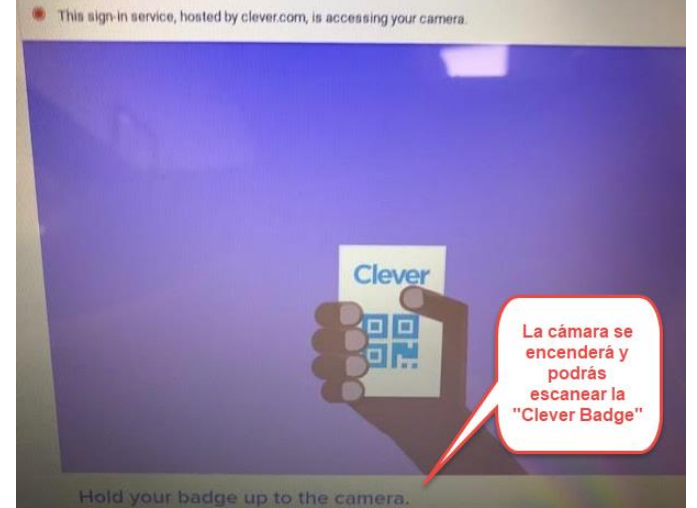

**4. De lo contrario, si no se utiliza la "Clever Badge", seleccione "sign in with a different account" e inicie sesión con su correo electrónico.**

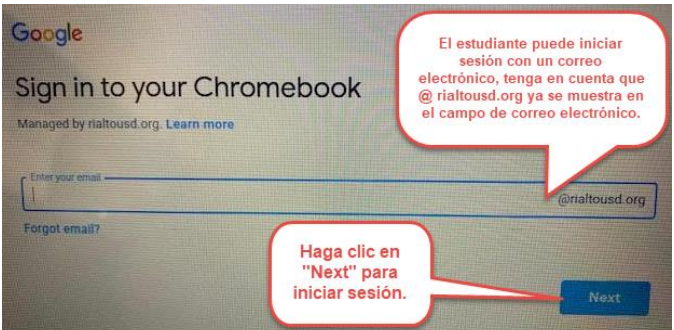